## **HƯỚNG DẪN ĐỒNG BỘ ĐIỂM DANH TỪ ENETVIET SANG HỆ THỐNG CSDL**

**Bước 1:** Đăng nhập vào CSDL chọn mục **5.2 Nhập chuyên cần**

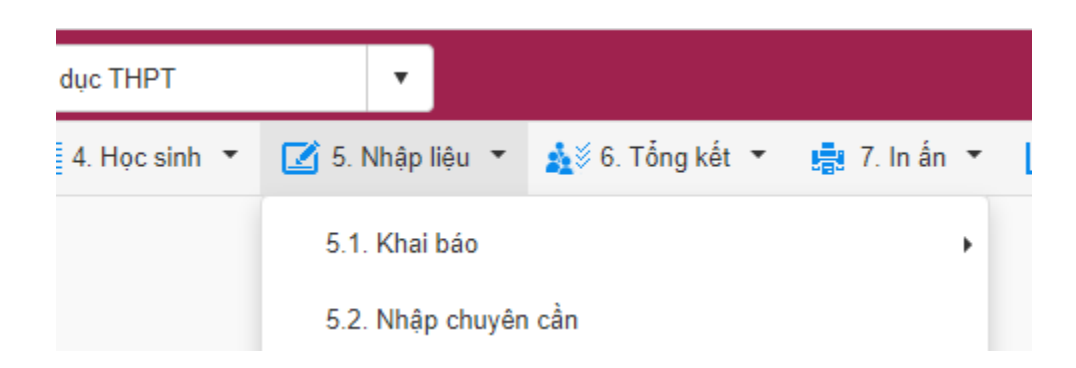

**Bước 2:** Chọn mục **Tổng hợp chuyên cần => App eNetViet**

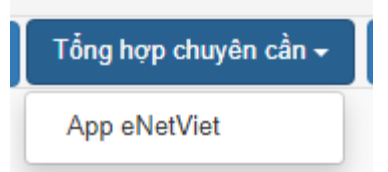

**Bước 3:** Chọn thời gian từ ngày… đến ngày… => sau đó bấm **Xem dữ liệu từ app eNetViet**

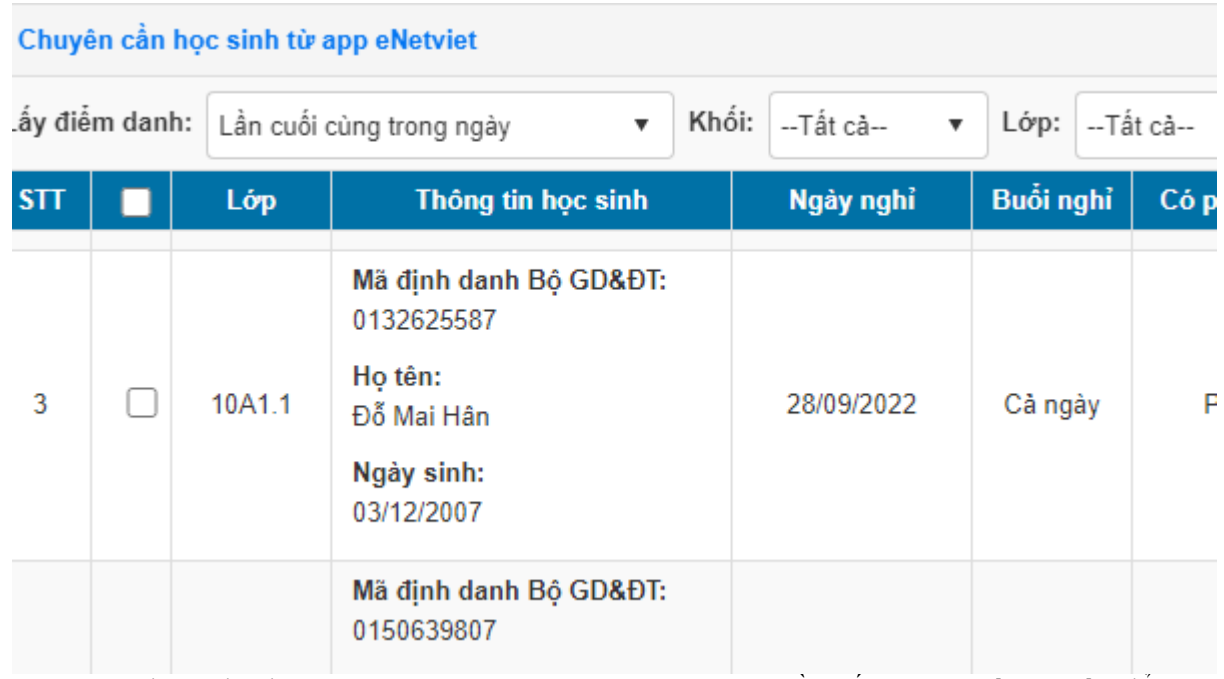

 Sau đó tích chọn học sinh nghỉ học chính khóa rồi bấm nút **Cập nhật** để hoàn tất quá trình đồng bộ từ App eNetViet sang CSDL.